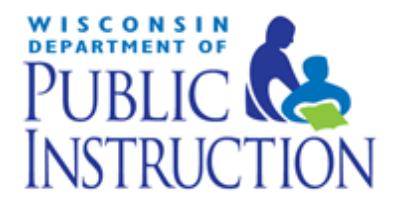

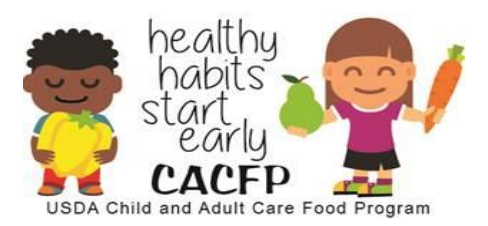

# **Child and Adult Care Food Program Claim Manual for Family Day Care Home Sponsors**

August 2017

This manual illustrates the procedure for uploading provider meal details and entering new or adjusted claims.

Wisconsin Department of Public Instruction Community Nutrition Team 125 S. Webster Street PO Box 7841 Madison, WI 53707-7841

In accordance with Federal civil rights law and U.S. Department of Agriculture (USDA) civil rights regulations and policies, the USDA, its Agencies, offices, and employees, and institutions participating in or administering USDA programs are prohibited from discriminating based on race, color, national origin, sex, disability, age, or reprisal or retaliation for prior civil rights activity in any program or activity conducted or funded by USDA.

Persons with disabilities who require alternative means of communication for program information (e.g. Braille, large print, audiotape, American Sign Language, etc.), should contact the Agency (State or local) where they applied for benefits. Individuals who are deaf, hard of hearing or have speech disabilities may contact USDA through the Federal Relay Service at (800) 877-8339. Additionally, program information may be made available in languages other than English.

To file a program complaint of discrimination, complete the [USDA Program Discrimination Complaint Form,](http://www.ocio.usda.gov/sites/default/files/docs/2012/Complain_combined_6_8_12.pdf) (AD-3027) found online at: http://www.ascr.usda.gov/complaint filing cust.html, and at any USDA office, or write a letter addressed to USDA and provide in the letter all of the information requested in the form. To request a copy of the complaint form, call (866) 632-9992. Submit your completed form or letter to USDA by:

- (1) mail: U.S. Department of Agriculture Office of the Assistant Secretary for Civil Rights 1400 Independence Avenue, SW Washington, D.C. 20250-9410;
- (2) fax: (202) 690-7442; or
- (3) email: [program.intake@usda.gov.](mailto:program.intake@usda.gov)

This institution is an equal opportunity provider.

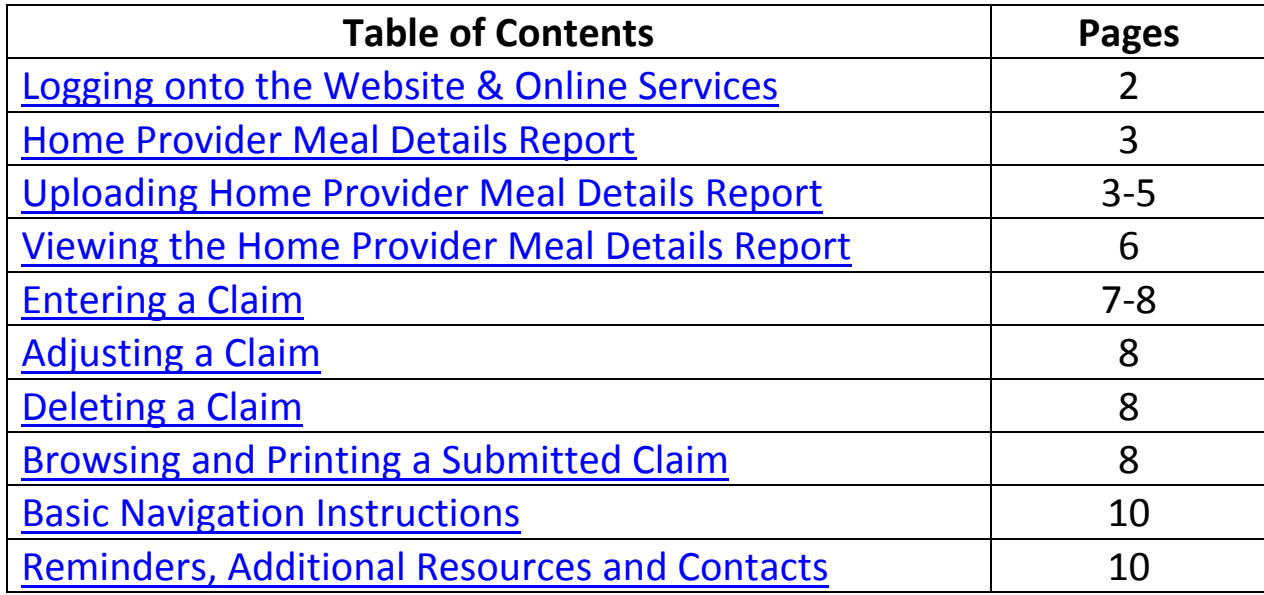

# **Logging on to the Website and Online Services**

<span id="page-2-0"></span>**Go to this website:** <http://dpi.wi.gov/nutrition/online-services> **Google Chrome is highly recommended.** 

**Bookmark this Wisconsin Child Nutrition Programs Online Services Webpage only, NOT the log-in page, in order to receive important** information regarding claims and contracts.

#### **1.** Click on '**Online Services Log-in**'.

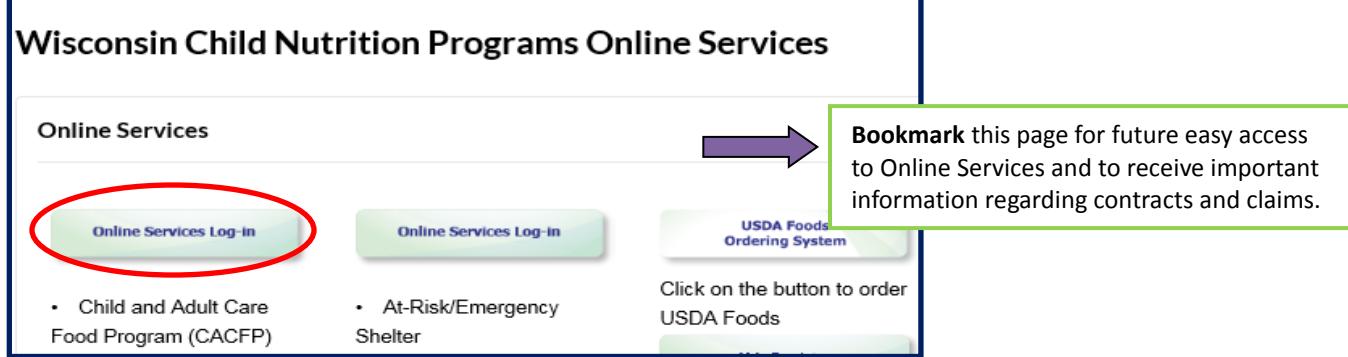

**2.** Enter Agency Code and Password. Click **'Submit'.**

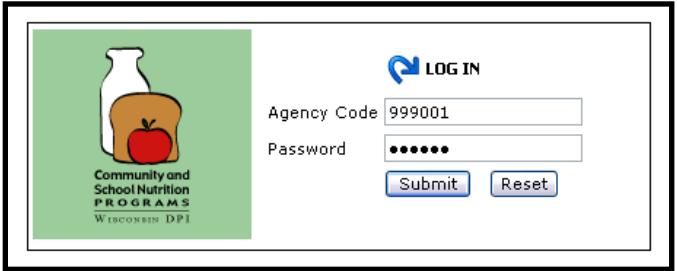

#### **Home Provider Meal Details Report**

<span id="page-3-0"></span>**Effective with the October 2016 claim submission, all FDCH sponsors must upload the Home Provider Meal Details Report for all New and Adjusted FDCH reimbursement claims before submitting that month's claim.** 

This report must be generated from your agency's claim system. It must contain information on each home provider's claim in the format specified within the template provided by DPI. It may be in Excel, CSV, or Tab File.

**Adjusted Claims**: The Home Provider Meal Details Report for adjusted claims must be a complete adjusted data file for each provider for that month.

#### **Uploading the Home Provider Meal Details Report**

<span id="page-3-1"></span>**1.** From the Main Menu, click on **'Home-Day Care'**.

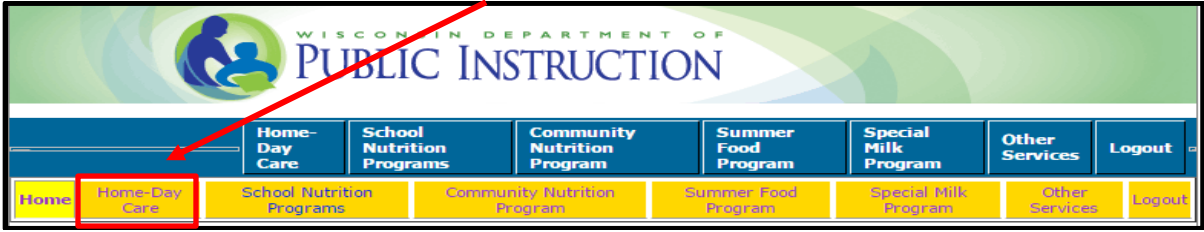

**2.** From the Home-Day Care tab click on **'Claim Reimbursement'**.

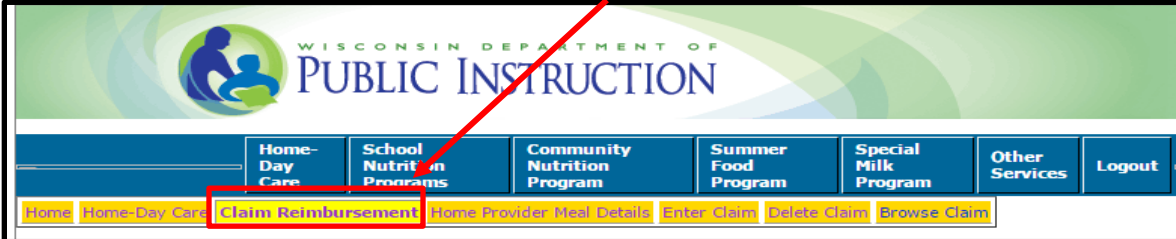

**3.** From the Claim Reimbursement menu, select **'Home Provider Meal Details'**.

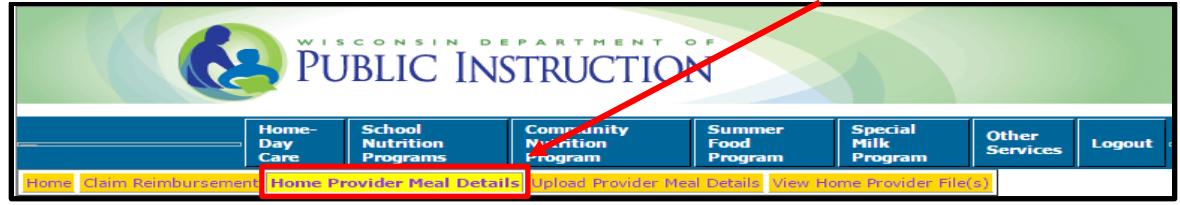

# **Uploading the Home Provider Meal Details Report (continued)**

- **4.** From the **'Home Provider Meals Details'** menu, click on **'Upload Provider Meal Details'**.
- **4a.** Using the drop down arrow select the **'Date Claim Month'** and **'Year'**.
- **4b.** Click on **'Choose File'**, then locate the Excel, CSV or Tab File from your computer to upload. .
- **4c.** Click **'Upload'**. You will receive a "**Home Provider Data successfully uploaded**" message or validation error message if the file is not successfully uploaded.

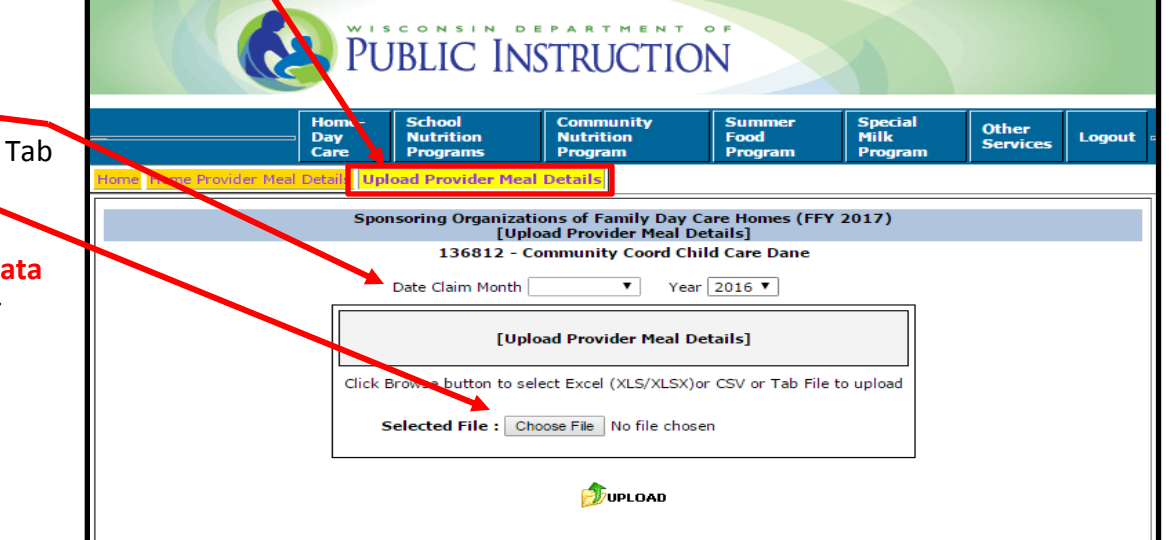

**5.** Click on **'Claim Reimbursement**' in the lower left side corner of the '**Home Provider Data successfully uploaded!**' screen to return to the '**Claim Reimbursement**' menu.

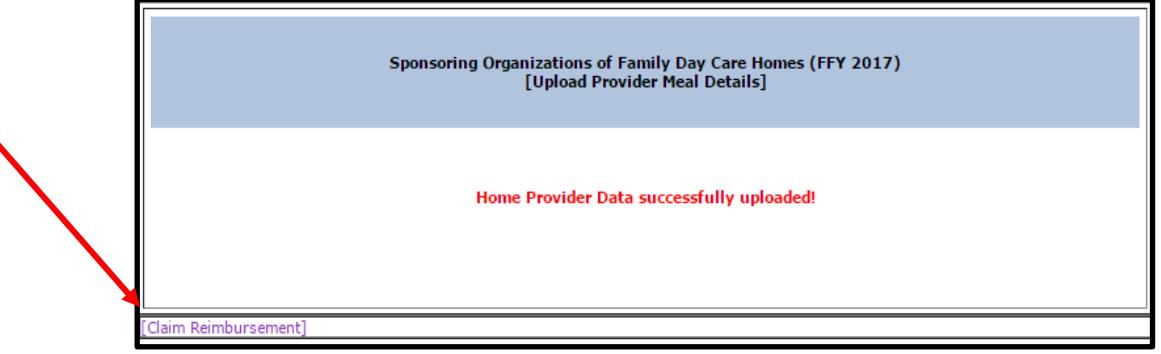

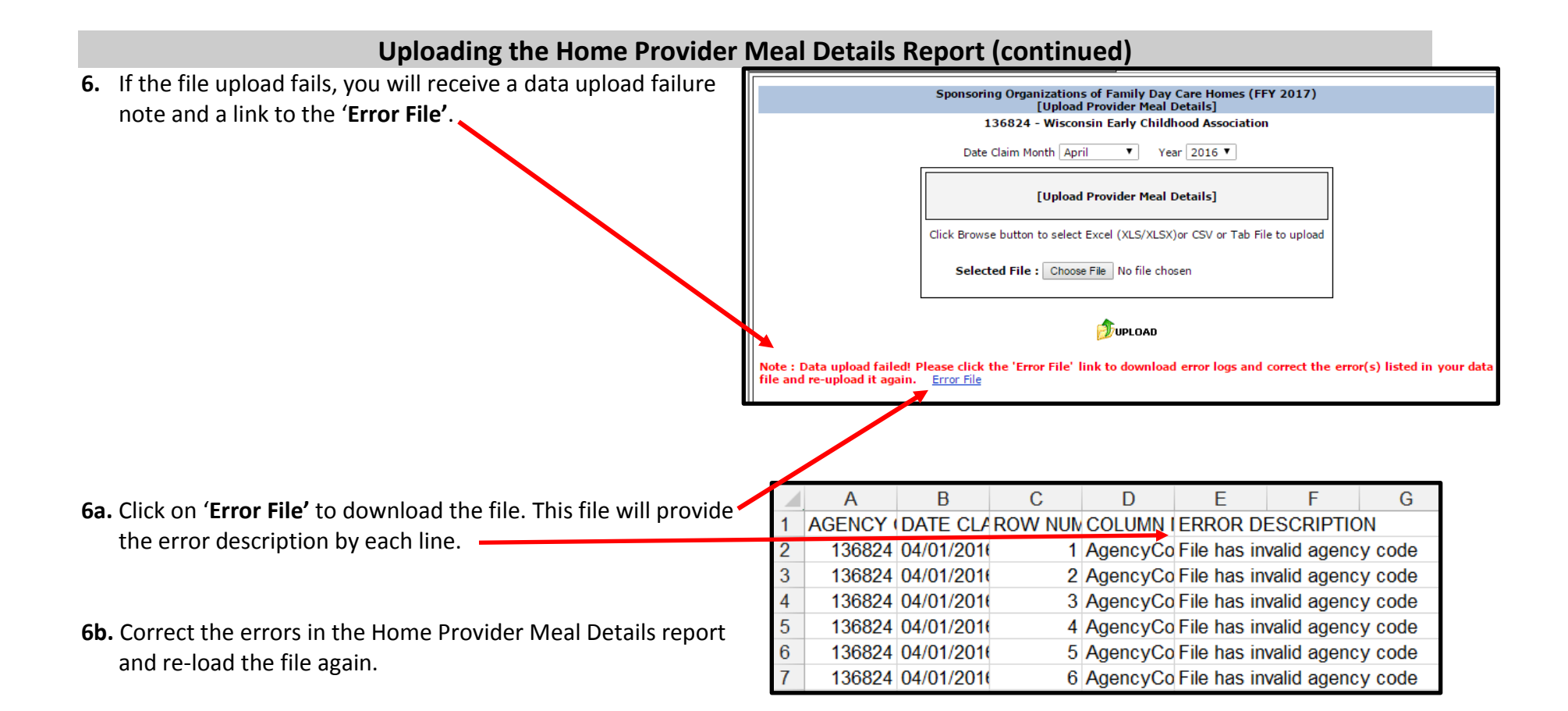

#### **Viewing the Home Provider Meal Details Report**

- <span id="page-6-0"></span>**1.** If you would like to view an uploaded Home Provider Meal Details Report file, go to the '**Home Provider Meal Details**' menu and click on '**View Home Provider File(s)**'.
	- **1a.** Using the drop down arrow select the '**Date Claim Month**' and '**Year**' of the file you would like to view, then click on '**Search**'.

- **2.** The list of successfully uploaded file(s) (current and old) will be listed with the claim date, file name, file last uploaded date, action and file
	- **2a.** Click on the file icon to download and view the file.

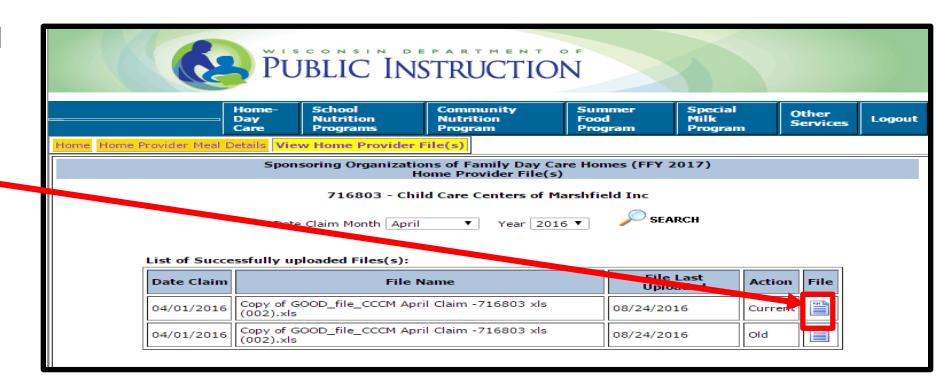

PUBLIC INSTRUCTION

**Nutrition** 

Date Claim Month June

**File Name** 

View Home Provider File

**Nutrition** 

Program

Day<br>Care

List of Successfully uploaded Files(s):

**Date Claim** 

**Provider Meal Details** 

**Communi**<br>Nutrition

Program

PUBLIC INSTRUCTION

**Nutrition** 

Sponsoring Organizations of Family Day Care Homes (FFY 2017) Home Provider File(s) 136812 - Community Coord Child Care Dane

 $\triangledown$  Year 2016

**File Last Uploaded** 

Special<br>Milk

Specia<br>Milk

**Action** 

 $\mathcal{L}$  SEARCH

Other<br>Services

**Other**<br>Services

File

Logout

Logout

Sum<br>Food<br>Prog

Food

## **Entering a Claim**

- <span id="page-7-0"></span>**1.** From the '**Claim Reimbursement**' menu, click on '**Enter Claim'**. New and adjusted claims must be submitted within 60 days of claim month.
- **2.** Enter the claim data on the Participation Monthly Reimbursement Information screen.
	- **2a.** Using the drop down arrow select the '**Date Claim Month**' and '**Year**'.
	- **2b.** Enter Claim Status using the drop down arrow select '**New**' or '**Adjustment**' Reminder: Each adjusted claim must have an updated *Home Provider Meal Details Report* uploaded prior to entering the adjustment.
	- **2c.** Transfer numbers reported on the paper *CACFP Reimbursement Claim – Sponsoring Organizations of Family Day Care Homes (PI-1452)* form as required in Guidance Memorandum N.
		- Enter the Avg. Daily Attendance for each Tier level
		- Enter the Number of Homes for each Tier level
		- Enter the Number of Operating Days for each Tier level
		- Enter the Number of Breakfasts, AM Snacks, Lunches, PM Snacks, Supper, Evening Snacks for each Tier level
		- Enter your Admin Costs for the claim month
		- Enter your Admin Revenue for the claim month
- **3.** Review the information that is shown for the unpaid claim, and if all is correct, enter the preparer's name and telephone number.

Click on the '**Submit**' button at the bottom to submit the claim to DPI to be processed for payment.

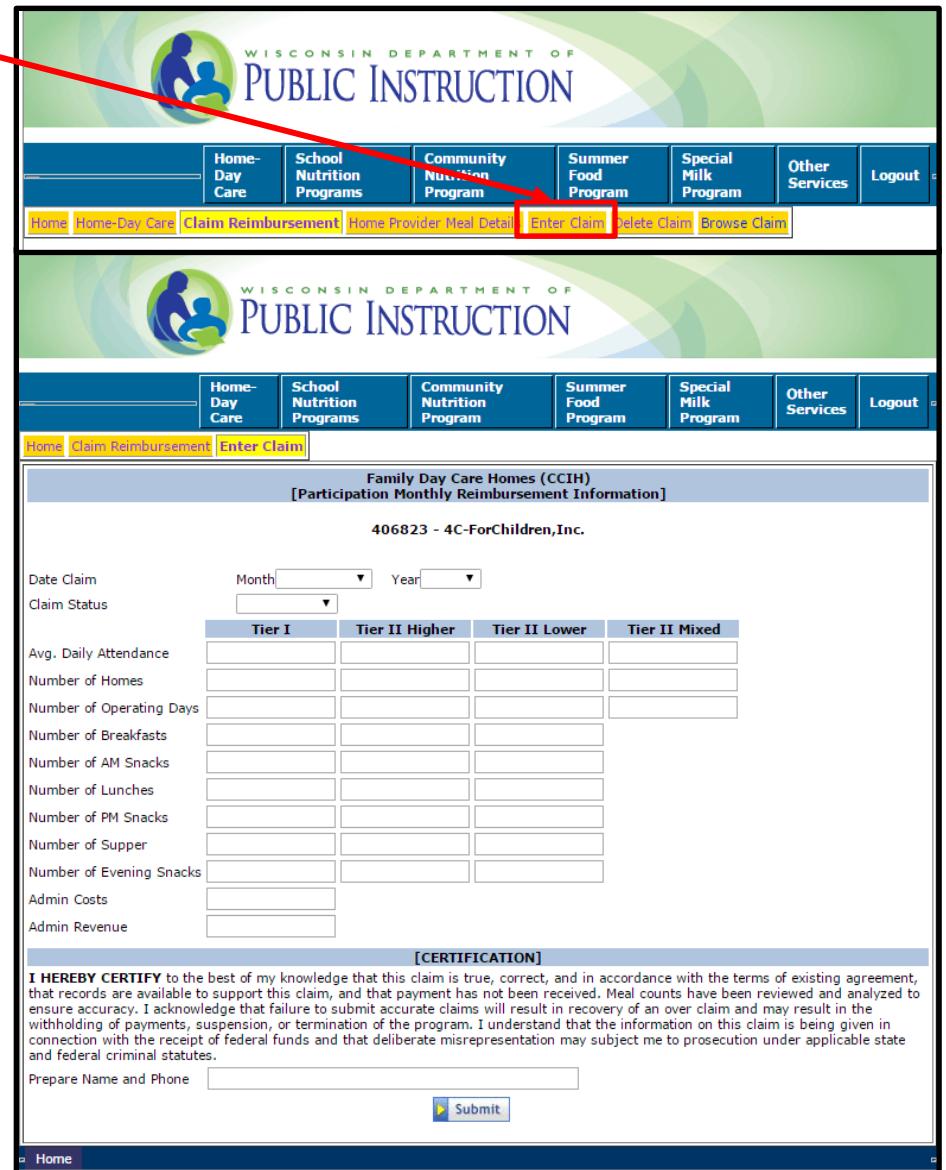

# **Entering a Claim (continued)**

**4.** A confirmation screen will appear with all the submitted information. The statement will include the date the claim was successfully submitted. **DPI advises to PRINT THIS confirmation SCREEN along with a copy of this submitted claim showing the entered data and its dollar amount in reimbursement**; directions for printing a submitted claim are provided below. It is a best practice to keep copies of these two screens on file along with the completed paper claim (PI-1452) form and all of its CACFP supporting documentation.

# **Adjusting a Claim**

<span id="page-8-0"></span>**The updated Home Provider Meals Detail Report must be uploaded before submitting each adjusted claim, including a fourth adjusted claim submitted via the paper** *CACFP Reimbursement Claim – Sponsoring Organizations of Family Day Care Homes (PI-1452)***.** The FDCH Sponsors may make up to three adjustments to an original claim for a given month during the 60 calendar day period; two adjusted claims can be submitted online. The fourth adjusted claim must be submitted via the *CACFP Reimbursement Claim – Sponsoring Organizations of Family Day Care Homes (PI-1452)* form.

- **Adjusting an 'Unpaid' Claim Online:** To adjust your unpaid claim online, select '**Browse Claim**' tab and enter month and year. If claim type is '**Unpaid**', select the claim and make any necessary changes and re-submit. If changes are made to the claim that are reflected in the Home Provider Meal Details Report, upload an adjusted report.
- **Adjusting a 'New (Paid)' Claim Online:** To adjust your paid claim online, follow the steps for uploading the **[Home Provider Meal](#page-3-0) [Details Report](#page-3-0)** and **[Entering a Claim](#page-7-0)** instructions and select Claim Status as '**Adjustment**'.

# **Deleting a Claim**

<span id="page-8-1"></span>From the '**Claim Reimbursement**' menu click on '**Delete Claim**' when you want to delete a claim that has not been processed.

#### **Browsing and Printing a Submitted Claim**

<span id="page-9-0"></span>You can browse claim(s) after it has been submitted to DPI via the '**Browse Claim**' tab.

- **1.** From the '**Claim Reimbursement'** menu, select '**Browse Claim'**
- **2.** Select '**Date Claim Month**' from the drop down;
- **3.** Select '**Year**' for the drop down;
- **4.** Click on '**Search**'.

If the claim is found for the given criteria, the claim and the date the claim was submitted will appear. Click '**New (Paid)**' under the '**Claim Type**' link to view or print the detailed claim information.

**To Print**: Right click your mouse and from the pop-up menu and select '**Print**' to print the screen.

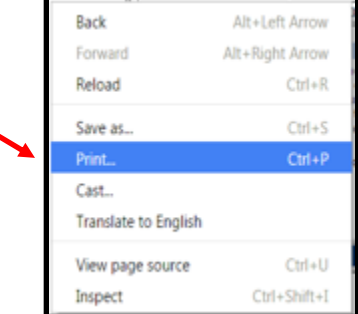

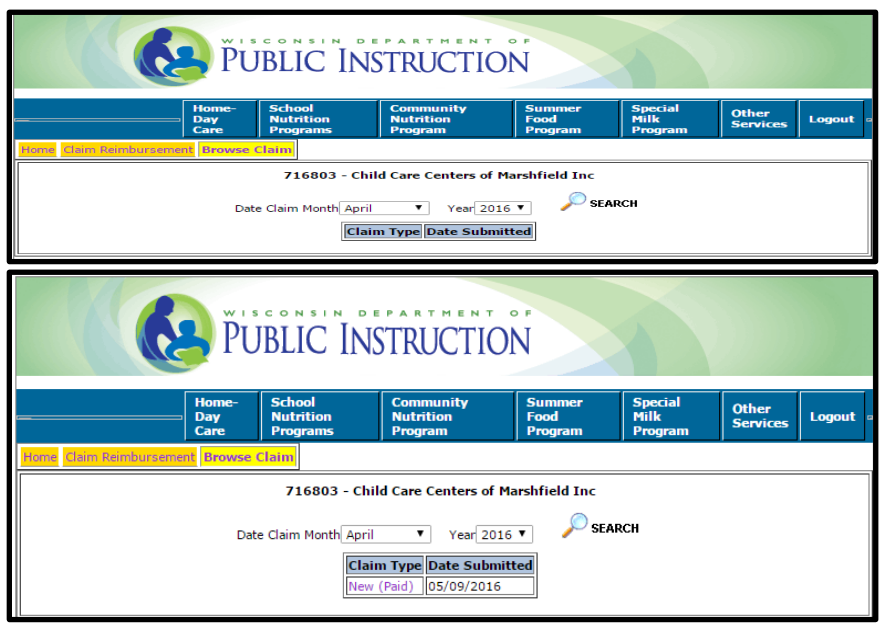

If a claim is not found for the given criteria, a box will not appear under '**Claim Type**' and a message will appear that no claim is found.

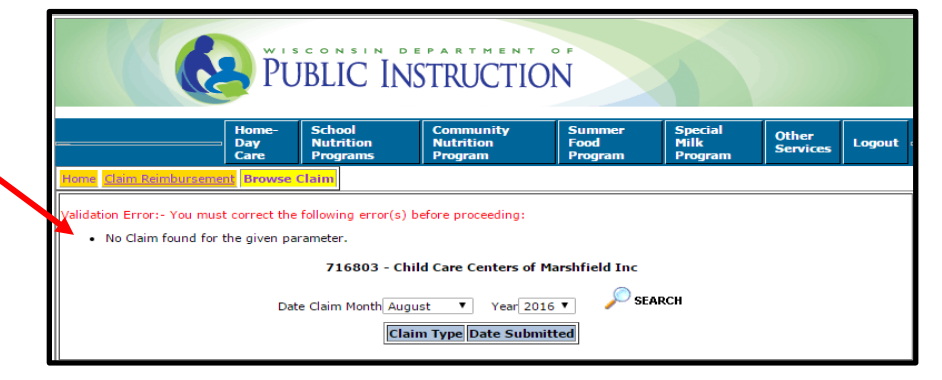

#### **Basic Navigation Instructions**

<span id="page-10-0"></span>**TABS TO NAVIGATE** – Use the tabs located at the top of the webpage to navigate to the different screens.

**TIME LIMITATIONS** – A timer starts from the moment the website is entered. If there is no activity at all for 30 minutes, the user will get an error message and has to return to the main 'Login' screen. Any movement on a page at all, such as going from one screen to another or even just moving to another entry field on the same page will reset the 30-minute timer. This limit is set up so that users do not log in to the Online Services website and stay on it without entering any information.

**EXIT PROGRAM –** Links at the top of screens include 'Logout'. Click on this 'Logout' link to exit from the entire program.

# **Reminders, Additional Resources and Contacts**

<span id="page-10-1"></span>**Remember:** 

- Claims are processed on Tuesday mornings (unless the Tuesday falls on a Holiday). Refer to our webpage [Claim Submission](http://dpi.wi.gov/nutrition/online-services/claim-submission-deadlines) [Deadlines.](http://dpi.wi.gov/nutrition/online-services/claim-submission-deadlines)
- Claims are not processed the final two weeks of June and the final two weeks of December due to State year-end closeouts.
- Only one claim month can be submitted per week (Tuesday PM Monday PM).
- Negative numbers (including expense and revenue) can be reported online if within the 60 day claiming period.
- Any adjustments after the 60 days must be done using the paper *Child and Adult Care Food Program Reimbursement Claim – Sponsoring Organizations of Family Day Care Homes* (PI-1452) form.

Refer to **Guidance Memorandum N: Claims Submission** for additional instructions.

If you have forgotten your password, or would like to change your password, or have issues entering your claim, please contact:

Primary Contact: Jacque Jordee at 608-267-9134; [jacqueline.jordee@dpi.wi.gov](mailto:jacqueline.jordee@dpi.wi.gov) Secondary Contact: Najat Shorette at 608-266-6856; najat.shorette@dpi.wi.gov Fiscal Fax: 608-267-9207